**Installationsanleitung Installation instructions Digitalanzeige digital display C40, FB450 L, FB600 L, EM 14D/17D/20D Ausgabe Edition A 2009-12**

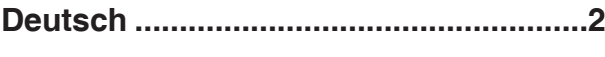

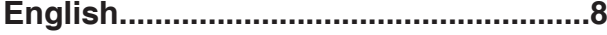

Diese Anleitung ist in elektronischer Form (pdf) auf der EMCO-Homepage jederzeit verfügbar. This instruction manual is also available on the EMCO homepage in electronic form (.pdf).

EMCO Maier Ges.m.b.H. P.O. Box 131 A-5400 Hallein-Taxach/Austria Phone ++43-(0)62 45-891-0 Fax ++43-(0)62 45-869 65 Internet: www.emcoworld.com E-Mail: service@emco.at

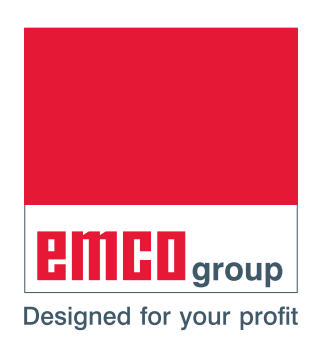

# <span id="page-1-0"></span>**Installation EMCO Digitalanzeige**

## **Softwareinstallation**

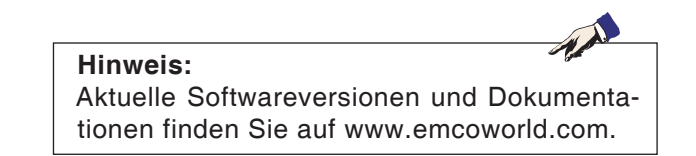

#### **EMCO Digitalanzeige USB-Stick erstellen**

- Einen handelsüblichen USB-Stick an den PC anstecken.
- Das aktuelle EMCO Digitalanzeige Installationsprogramm "DP\_setup.exe" von www.emcoworld.com downloaden.
- Das EMCO Digitalanzeige Installationsprogramm am PC ausführen.
- Im menügeführten Installationsprogramm das Laufwerk, auf welchem der USB-Stick angesteckt wurde, auswählen.
- Nach erfolgreicher Installation den soeben erstellten EMCO Digitalanzeige USB-Stick vom PC entfernen.

## EINHI

**Vorsicht:**

nicht ausgeschaltet werden.

#### **EMCO Digitalanzeige mit EMCO Digitalanzeige USB-Stick an der Maschine installieren**

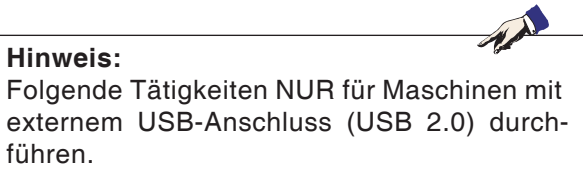

#### **Variante 1 (Maschine mit externem USB-Anschluss):**

- EMCO Digitalanzeige USB-Stick am USB-Anschluss der Maschine anstecken.
- Maschine am Hauptschalter einschalten.
- Die Installation wird automatisch durchgeführt.
- Die Software EMCO Digitalanzeige startet automatisch in der aktualisierten Form.
- USB-Stick von der Maschine abziehen.

Die Installation ist abgeschlossen.

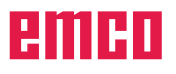

# Während der Installation darf die Maschine

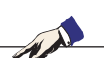

**Hinweis:** Folgende Tätigkeiten NUR für Maschinen ohne externem USB-Anschluss (USB 2.0)

#### **Variante 2 (Maschine ohne externem USB-Anschluss):**

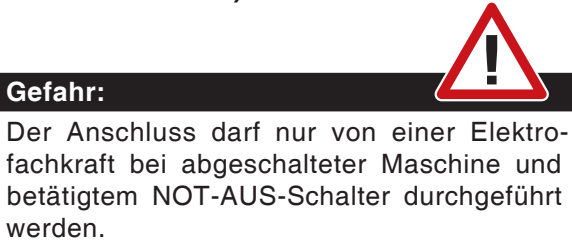

• Schaltschrank öffnen.

durchführen.

**Gefahr:**

werden.

• EMCO Digitalanzeige USB-Stick am ACC der Maschine anstecken (siehe Bild links).

Tastatur (USB / PS2)

USB-Stick

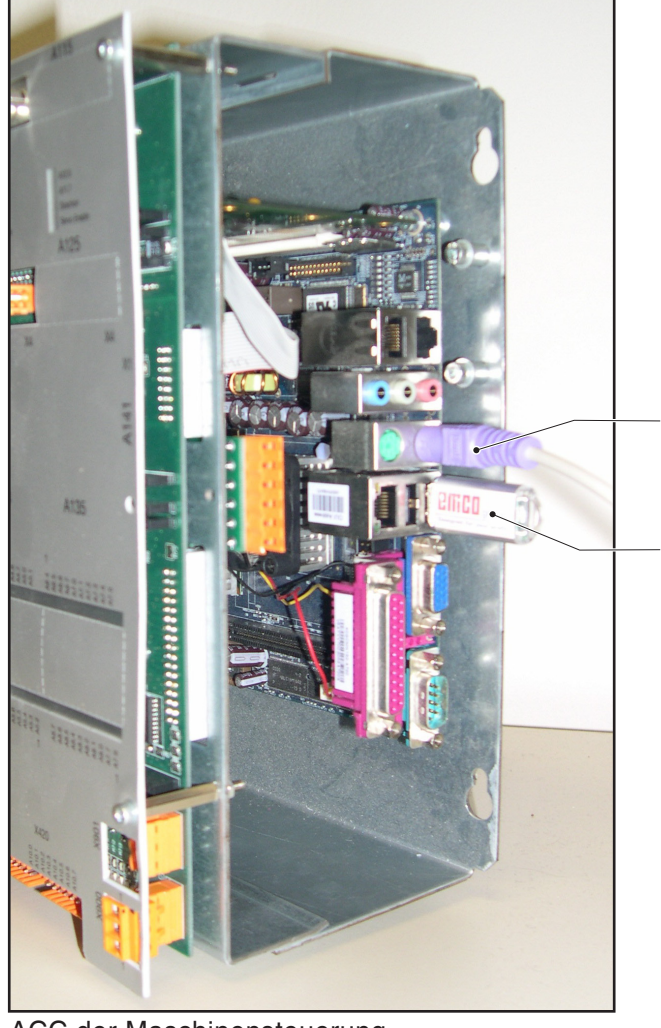

ACC der Maschinensteuerung

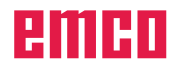

#### **Untervariante 2a (Erstmaliges Update):**

• Eine handelsübliche PC-Tastatur (USB/PS2) am ACC der Maschine anschließen.

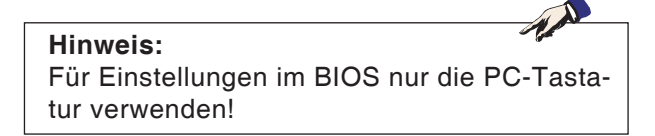

• Maschine am Hauptschalter einschalten und Taste "Entf" bzw. "Delete" so lange drücken bis BIOS SETUP UTILITY am Bildschirm erscheint.

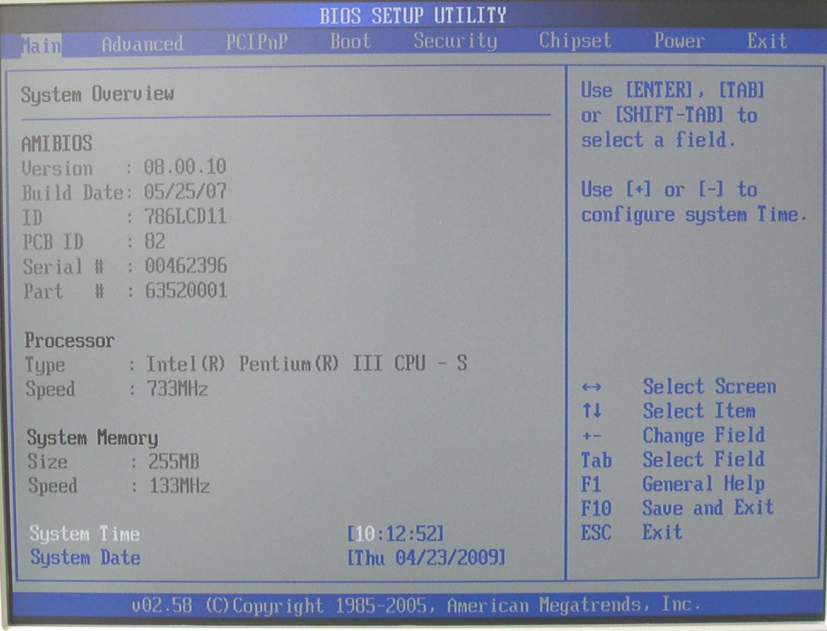

**Vorsicht:** Während der Installation darf die Maschine nicht ausgeschaltet werden.

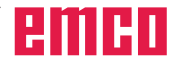

- Mit den Cursortasten das Menü "Boot" anwählen.
- Mit den Cursortasten "Boot Device Priority" anwählen und mit Taste "Enter" bestätigen.

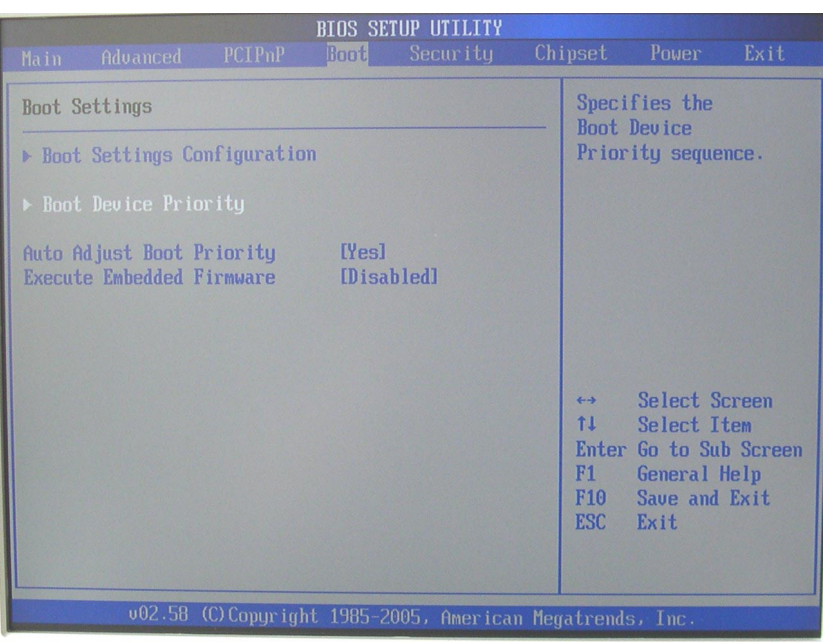

- Mit den Cursortasten "2nd Boot Device" anwählen und mit Taste "Enter" bestätigen.
- Mit den Cursortasten den zweiten Eintrag (USB-Stick) anwählen und mit Taste "Enter" bestätigen.

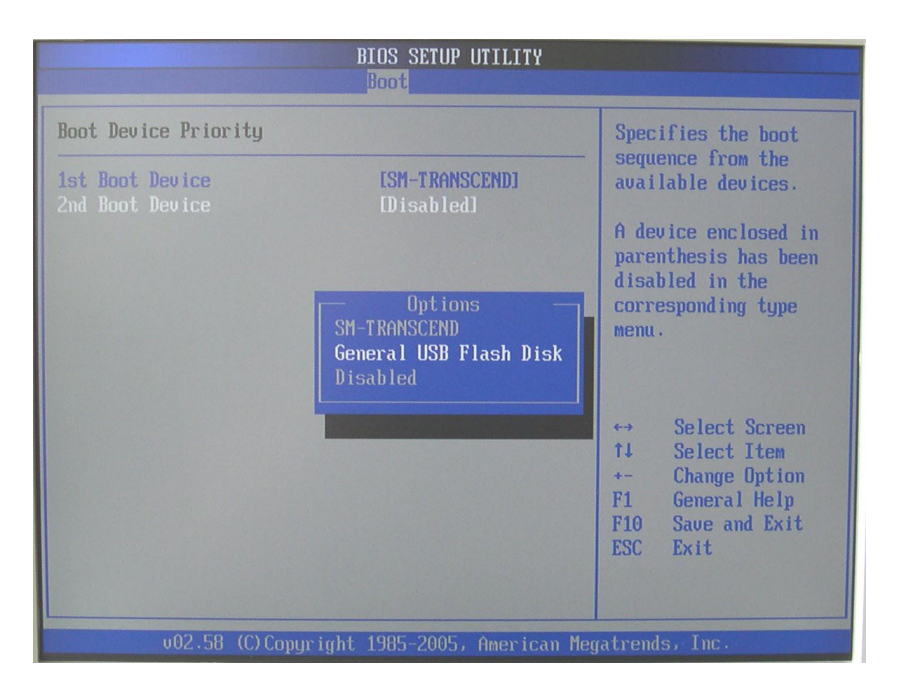

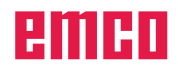

# Please select boot device: SM-TRANSCEND **General USB Flash Disk**

 $t$  and  $t$  to move selection ENTER to select boot device ESC to boot using defaults

- Taste "ESC" drücken.
- Taste "F10" drücken.
- Taste "Enter" drücken.
- Taste "F11" so lange gedrückt halten, bis linkes Bild erscheint.
- Mit den Cursortasten den zweiten Eintrag (USB-Stick) anwählen und mit Taste "Enter" bestätigen.
- Die Installation wird automatisch durchgeführt.
- Die Software EMCO Digitalanzeige startet automatisch in der aktualisierten Version.
- Maschine am Hauptschalter ausschalten. USB-Stick abziehen. Schaltschrank schließen.

Die Installation ist abgeschlossen.

### **Vorsicht:** Während der Installation darf die Maschine nicht ausgeschaltet werden.

#### **Untervariante 2b (Update wurde schon einmal durchgeführt):**

- Maschine am Hauptschalter einschalten.
- Die Installation wird automatisch durchgeführt.
- Die Software EMCO Digitalanzeige startet automatisch in der aktualisierten Version.
- Maschine am Hauptschalter ausschalten. USB-Stick abziehen. Schaltschrank schließen.

Die Installation ist abgeschlossen.

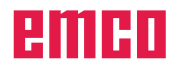

# **Installation of EMCO Digital Display**

## **Software installation**

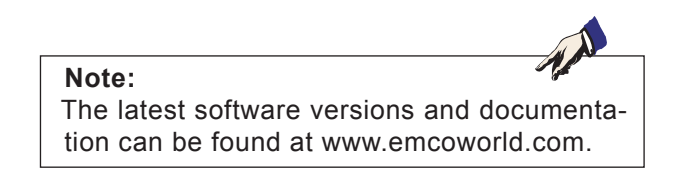

#### **Create EMCO digital display USB stick**

- Plug a standard USB stick into the PC.
- Download the latest EMCO digital display installation program "DP\_setup.exe" from www.emcoworld.com.
- • Execute the EMCO digital display installation program on the PC.
- In the menu-driven installation program, select the drive the USB stick was plugged into.
- After successful installation, remove the EMCO digital display USB stick, which was just created, from the PC.

**Caution:**

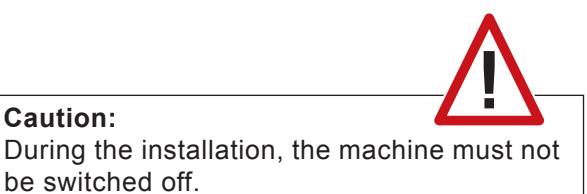

#### **Install EMCO digital display on the machine with EMCO digital display USB stick**

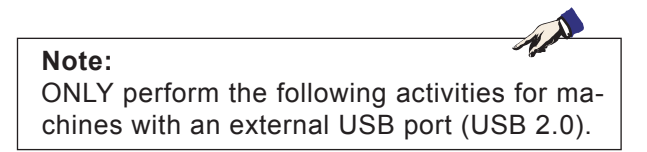

#### **Variant 1 (machine with external USB port):**

- • Plug EMCO digital display USB stick into the machine's USB port.
- • Switch the machine on at the main switch.
- The installation will be carried out automatically.
- The updated EMCO digital display software starts automatically.
- Remove USB stick from the machine.

The installation is complete.

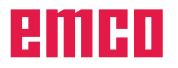

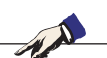

**Note:** ONLY perform the following activities for machines without an external USB port (USB 2.0).

#### **Variant 2 (machine without external USB port):**

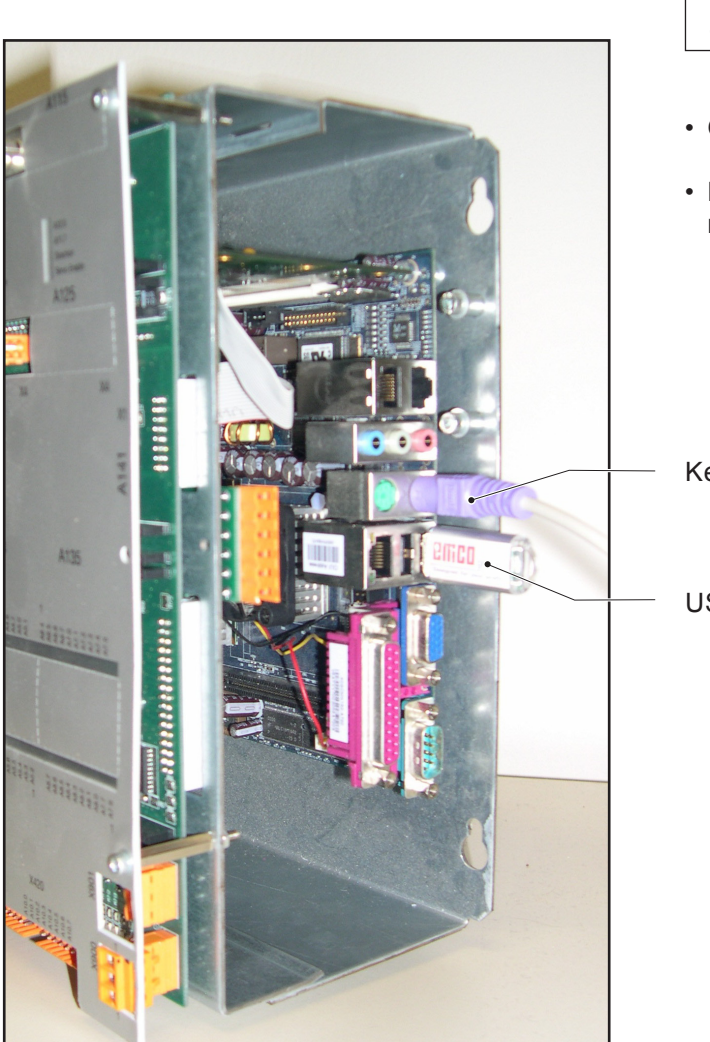

Machine control unit ACC

**Danger:** The connection may only be carried out by an electrician once the machine is switched off and the EMERGENCY-OFF switch activated.

- • Open switch cabinet.
- • Plug EMCO digital display USB stick into the machine's ACC (see picture on left).

Keyboard (USB / PS2)

USB stick

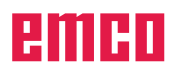

#### **Sub-variant 2a (first update):**

• Connect a standard PC keyboard (USB/PS2) to the machine's ACC.

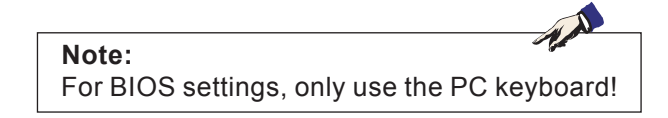

• Switch machine on at the main switch and press the "Delete" key until BIOS SETUP UTILITY appears on the screen.

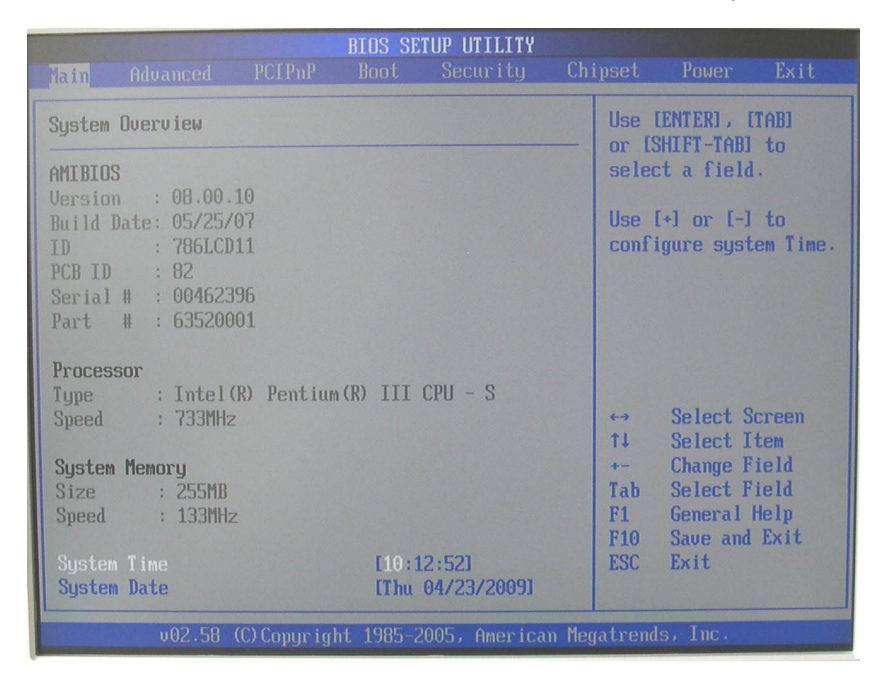

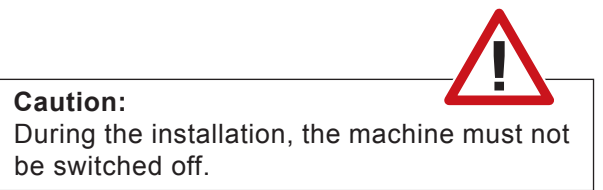

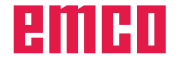

- • Select the "Boot" menu with the cursors keys.
- • Select "Boot Device Priority" using the cursor keys and confirm with the "Enter" key.

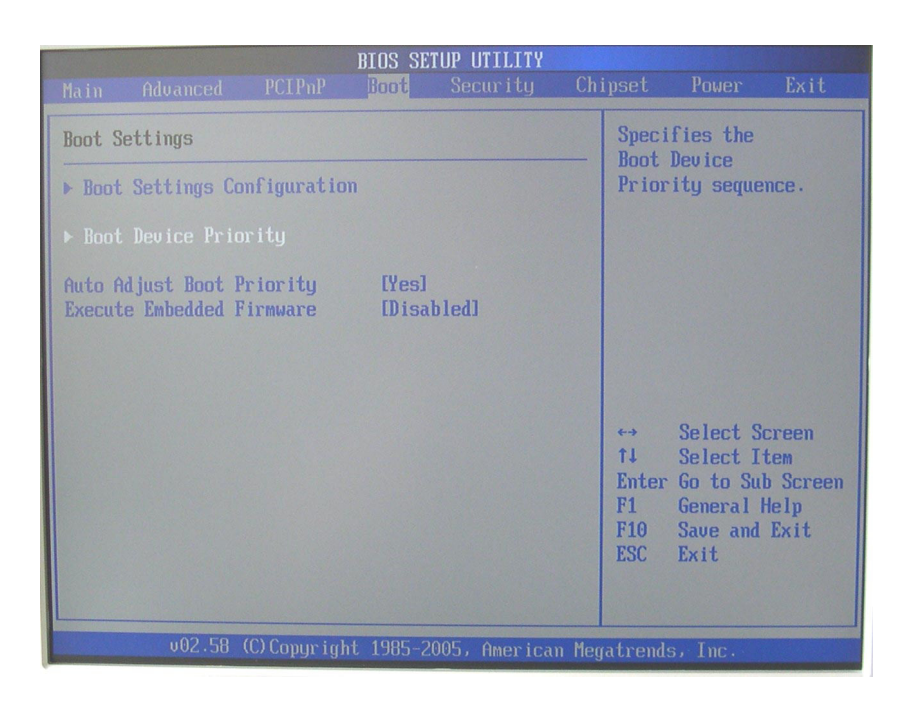

- • Select "2nd Boot Device" using the cursor keys and confirm with the "Enter" key.
- • Select the second entry (USB stick) using the cursor keys and confirm with the "Enter" key.

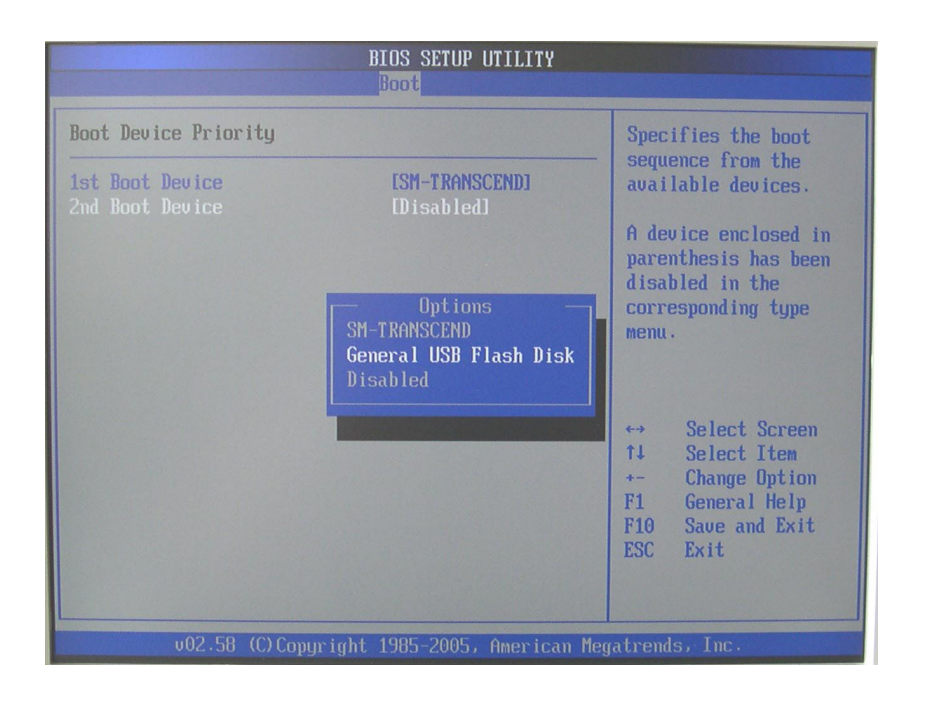

#### • Press "ESC" key.

- Press "F10" key.
- Press "Enter" key.
- Press and hold the "F11" button until the image on the left appears.
- • Select the second entry (USB stick) using the cursor keys and confirm with the "Enter" key.
- The installation will be carried out automatically.
- The updated EMCO digital display software starts automatically.
- • Switch the machine off at the main switch. Remove USB stick. Close switch cabinet.

The installation is complete.

**Caution:** During the installation, the machine must not be switched off.

#### **Sub-variant 2b (update was already carried out):**

- Switch the machine on at the main switch.
- The installation will be carried out automatically.
- The updated EMCO digital display software starts automatically.
- Switch the machine off using the main power button. Remove USB stick. Close switch cabinet.

The installation is complete.

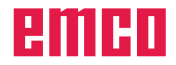

Please select boot device: SM-TRANSCEND **General USB Flash Disk** 

> $t$  and  $t$  to move selection ENTER to select boot device ESC to boot using defaults